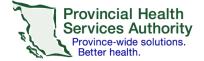

## SRFax on an iOS mobile device

## Requirements

- An SRFax account
- Access to a health authority (HA) issued email
- Wi-Fi/data enabled iOS mobile device (e.g. smartphone or tablet)
- Built-in Mail app on your iOS mobile device set up with your HA email click <u>here</u> for instructions
- Cloud uploading function turned **off** for the built-in Mail app click <u>here</u> for instructions
  - Avoids contravention of the Freedom of Information and Protection of Privacy Act (FIPPA)

## Sending an electronic fax

- 1. Open the Mail application and start a new email.
- 2. Use the following information for your email:

| Cancel  Prescription for DOE, JANE  To: 16041234567@srfax.com  Cc/Bcc:  Subject: Prescription for DOE, JANE  Fax machine location: pharmacy Fax machine number: 16041234567  Provider name: John Smith Provider contact: 6047654321 | To:<br>Subject:<br>Body: | [1 + Area code + Fax number]@srfax.com<br>[Document name] for [Last name, First name]<br>Fax machine location name<br>Fax machine number<br>Your name<br>Your contact information |
|----------------------------------------------------------------------------------------------------|--------------------------|----------------------------------------------------------------------------------------------------|
| Aa C O D E O P<br>A S D F G H J K L<br>C V B N M C<br>space return                                                                                                    |                          |                                                                                                    |

**Note** that the '**To'**, 'Subject' and body of the email will become the fax cover sheet with a confidentiality disclaimer.

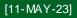

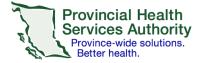

## Office of Virtual Health Connecting for health

- 3. Tap the arrow button above the keyboard letter P to show more options.
- 4. Tap the second icon from the right.

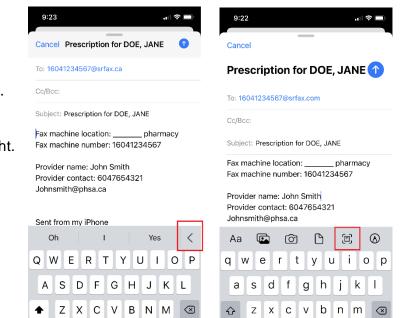

return

Ŷ

123 😅

space

return

Ŷ

5. The camera function will open. Centre the document within the blue box that appears and tap the round centre button to take a picture.

123 😅

space

6. Tap **Save** in the bottom right corner.

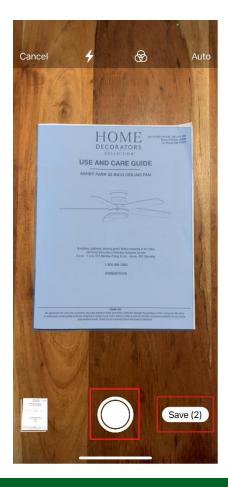

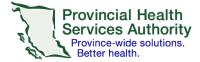

- 7. Confirm the photo is added as an attachment.
- 8. Confirm all email information (i.e. fax number, email address, subject, patient name, etc.) and **send** the email.

If your fax was not sent successfully, you will receive an email from SRFax within five - ten minutes. Try again, or contact <u>VirtualHealthTechnicalSupport@phsa.ca</u> for assistance.

- 9. Delete the email with the attached document from your **Sent Items** and **Deleted Items** to avoid potential privacy breaches.
- 10. Delete the photo of the document from your phone's **photo album** to avoid potential privacy breaches.

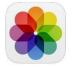

11. Follow your clinical program guidelines on proper storage of the clinical document.

[11-MAY-23]